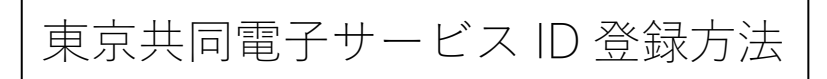

1. v をクリックして、 のミニページを開く

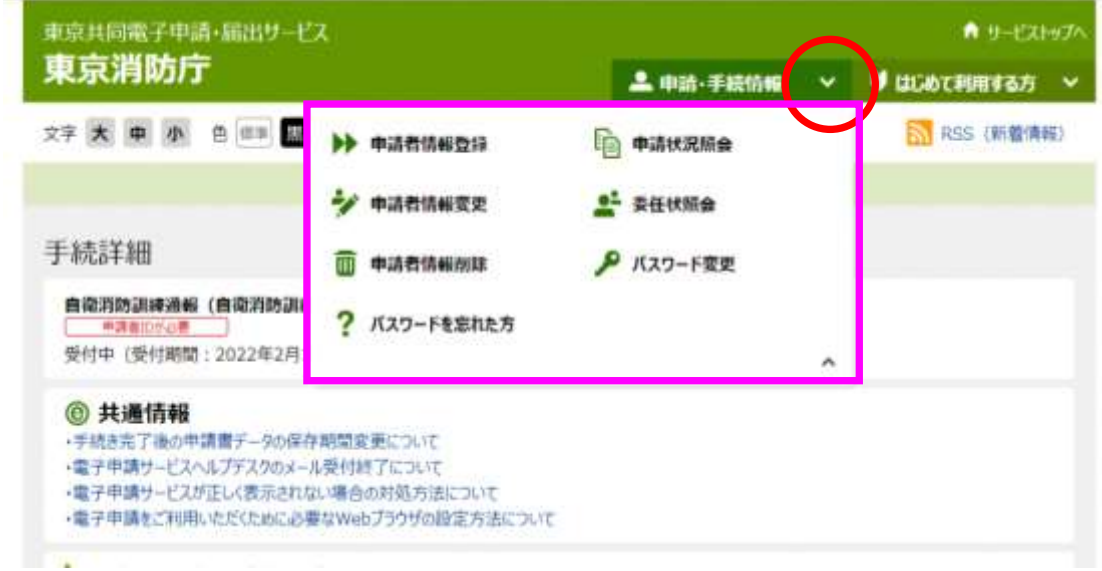

2.「申請者情報登録」をクリック

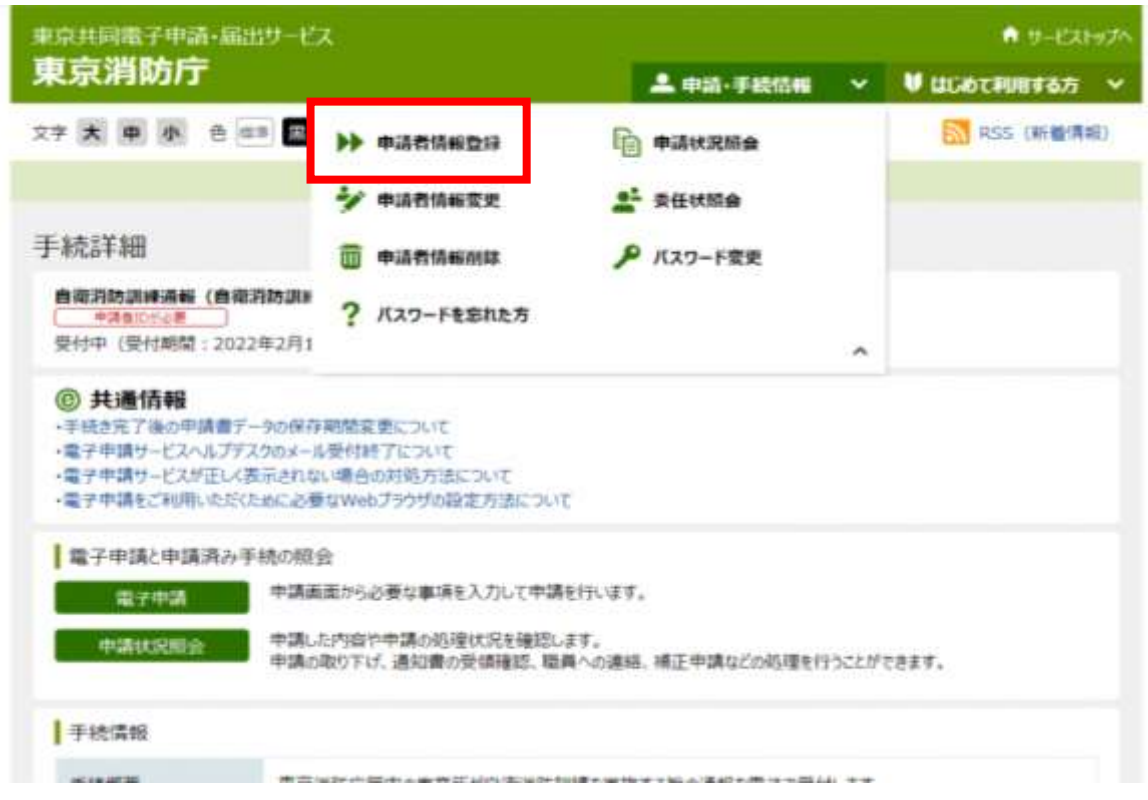

3.利用規約を確認し、「利用規約に同意(個人/団体・法人)」をクリック

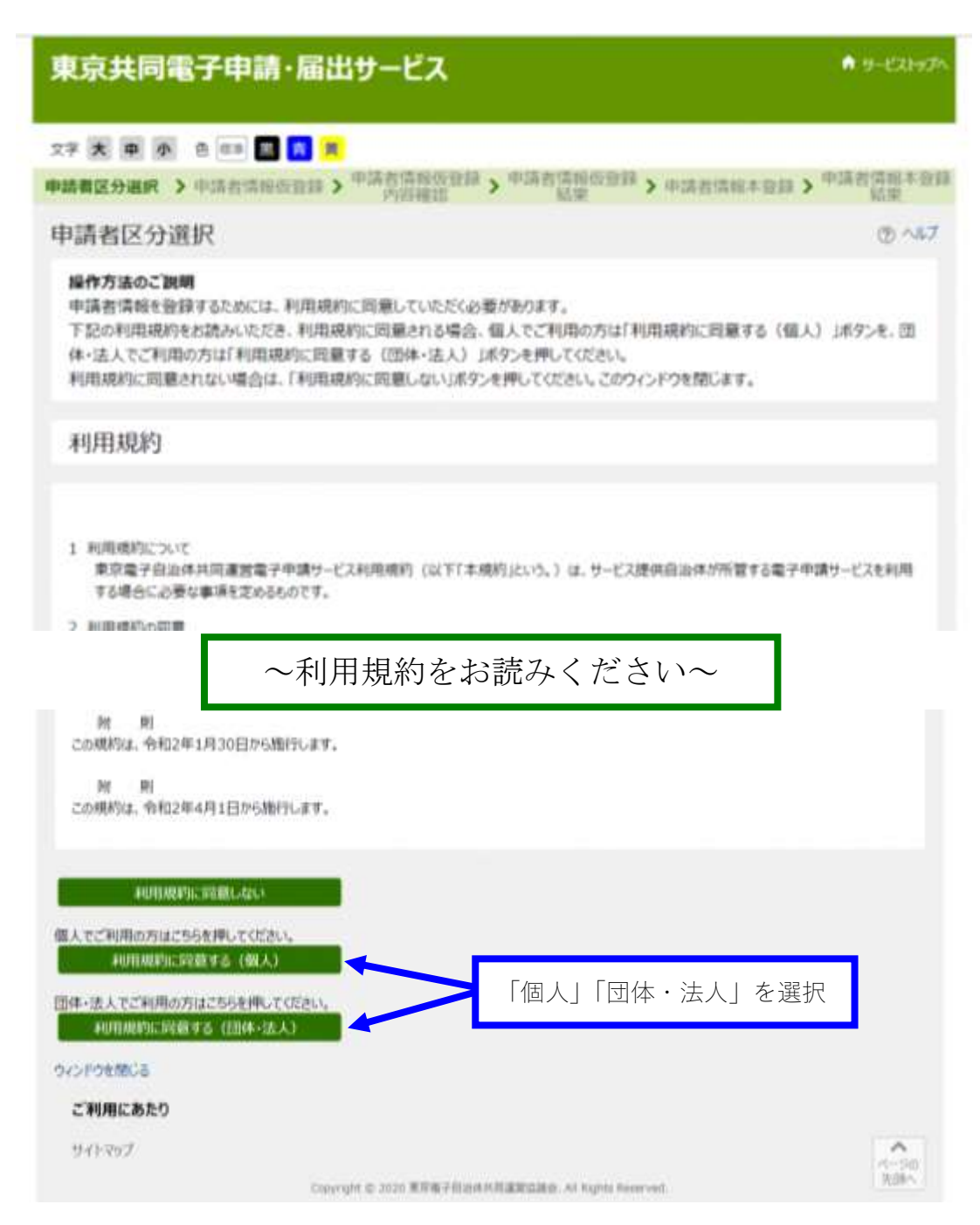

4.必須項目を全て入力してください。 ※登録自治体のチェック項目で「東京消防庁」を忘れずに!

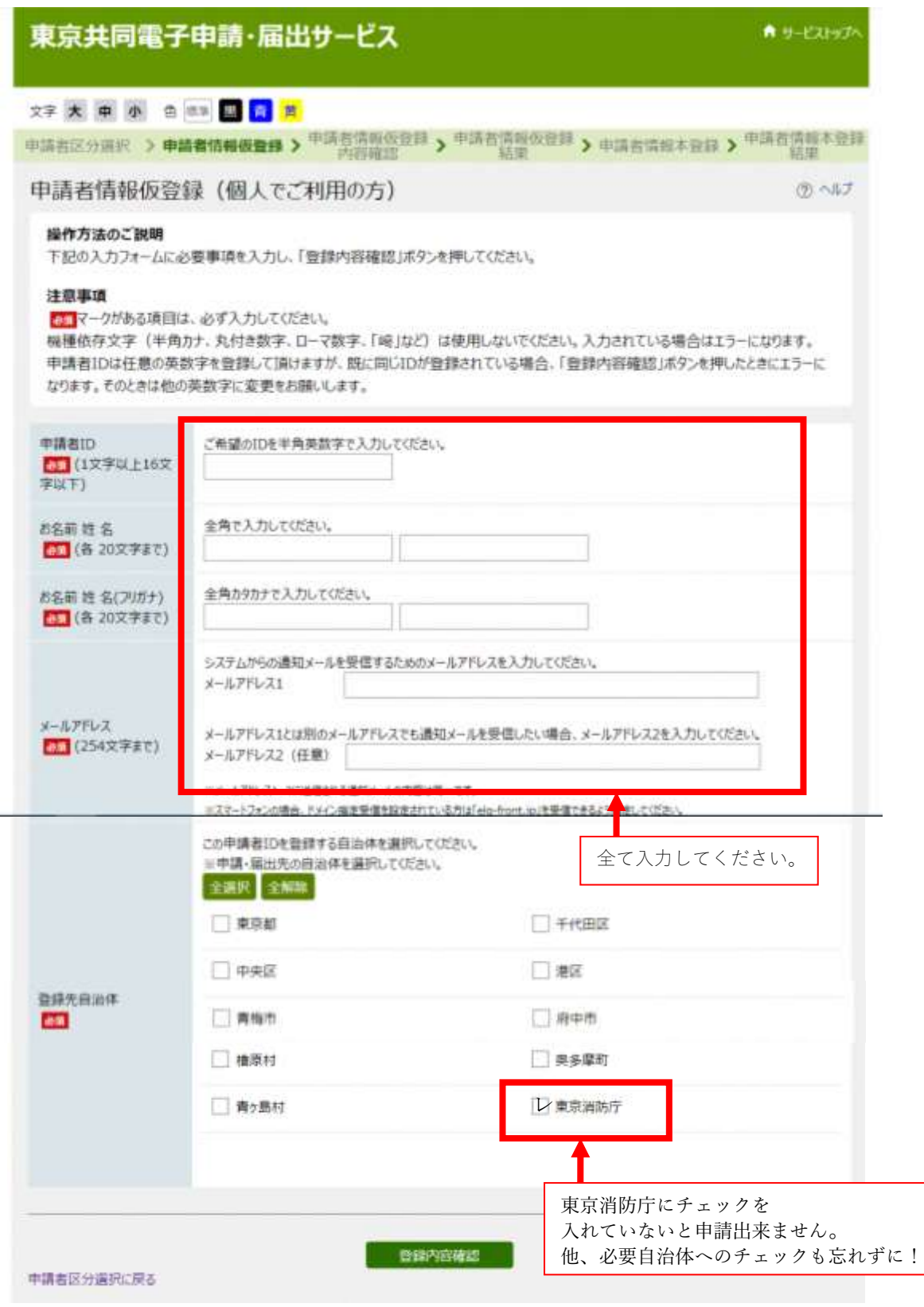

5.入力内容に誤りが無ければ「仮登録に進む」をクリック

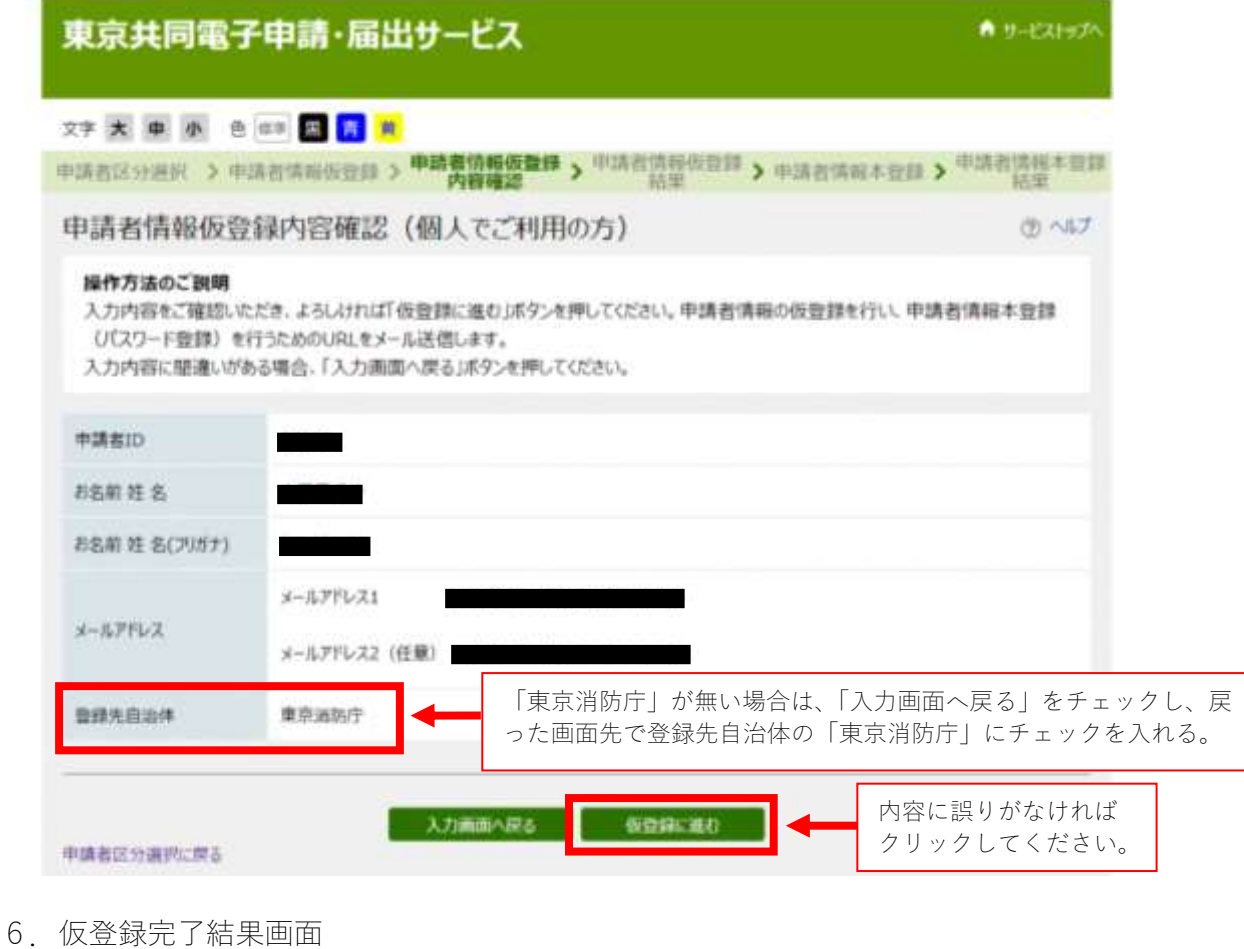

登録したメールアドレスに本登録用 URL が送付される

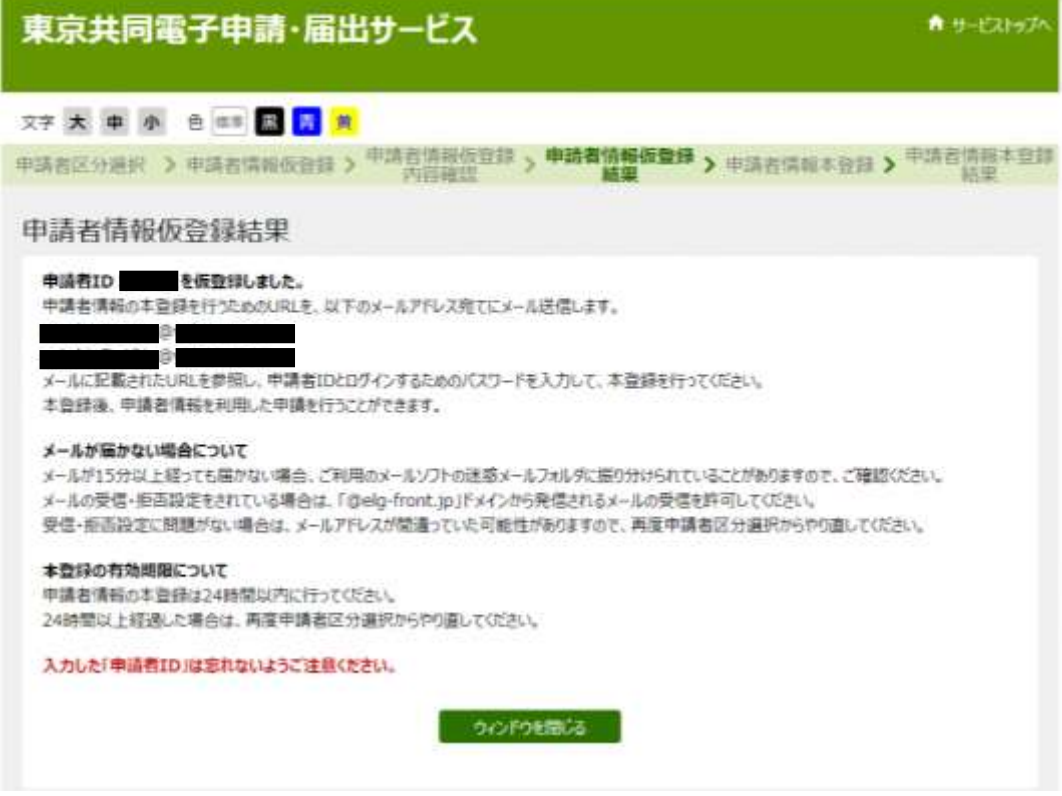

## 7. 仮登録完了のメールを開き、本登録用 URL をクリックする

【仮登録完了メール件名の見本】

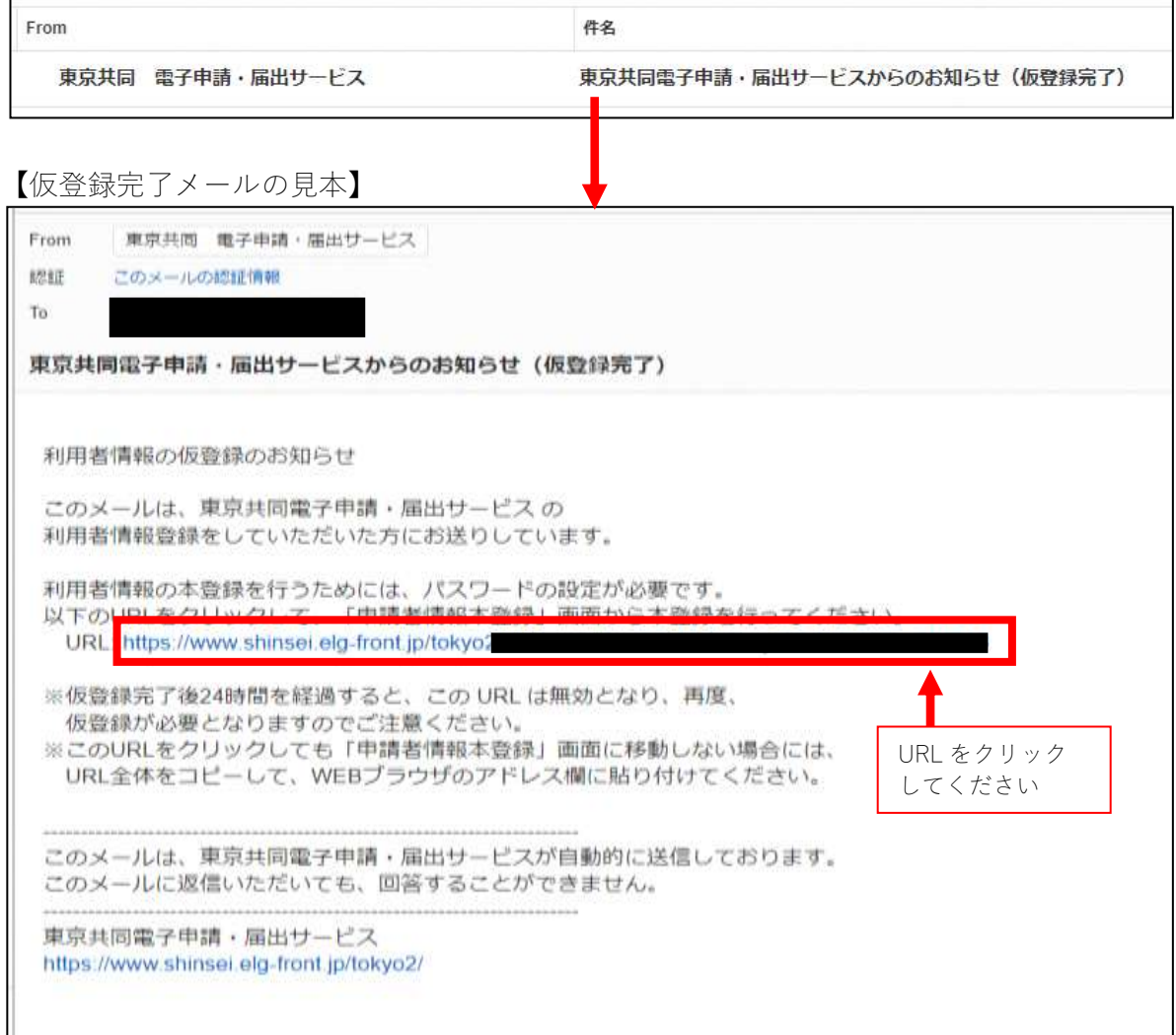

8.必須項目を入力し、「登録」する

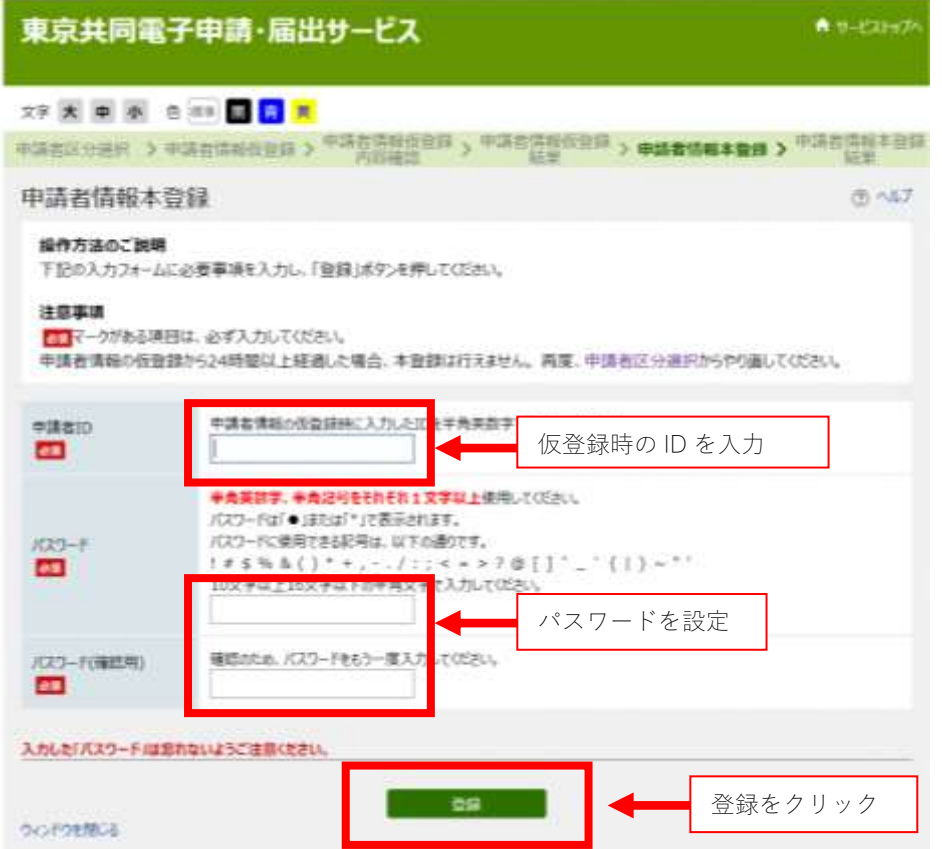

9.本登録完了画面

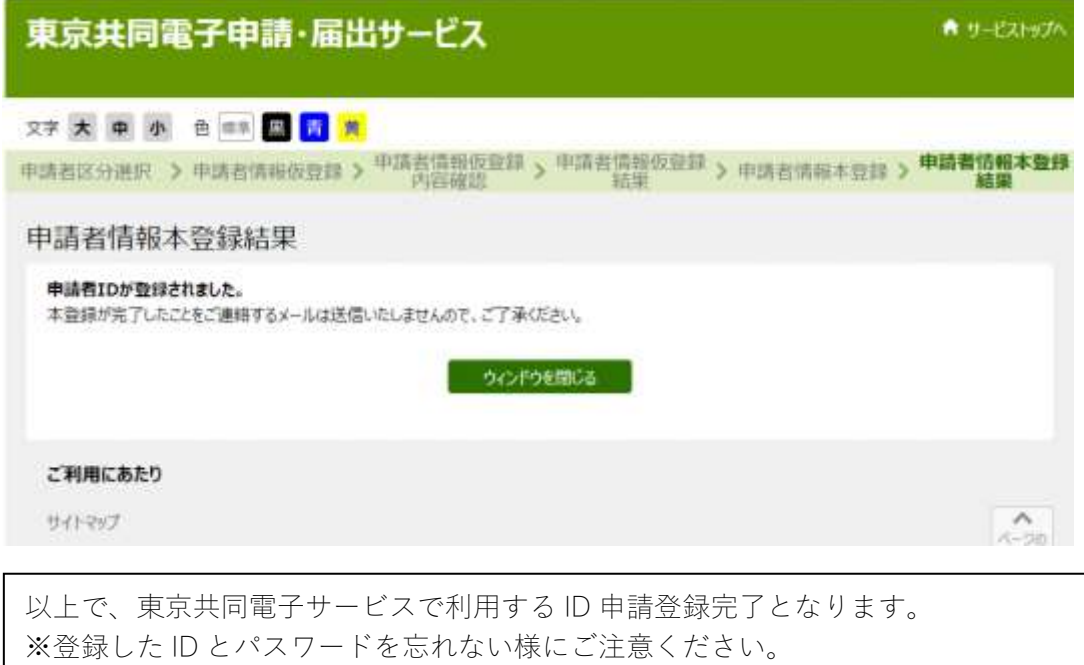

※自衛消防訓練通報等の電子申請の詳しい方法は、本田消防署ホームページのトップ 「各種電子申請利用方法はコチラ」を参照してください。

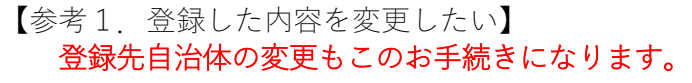

1. v をクリックして、 のミニページを開く

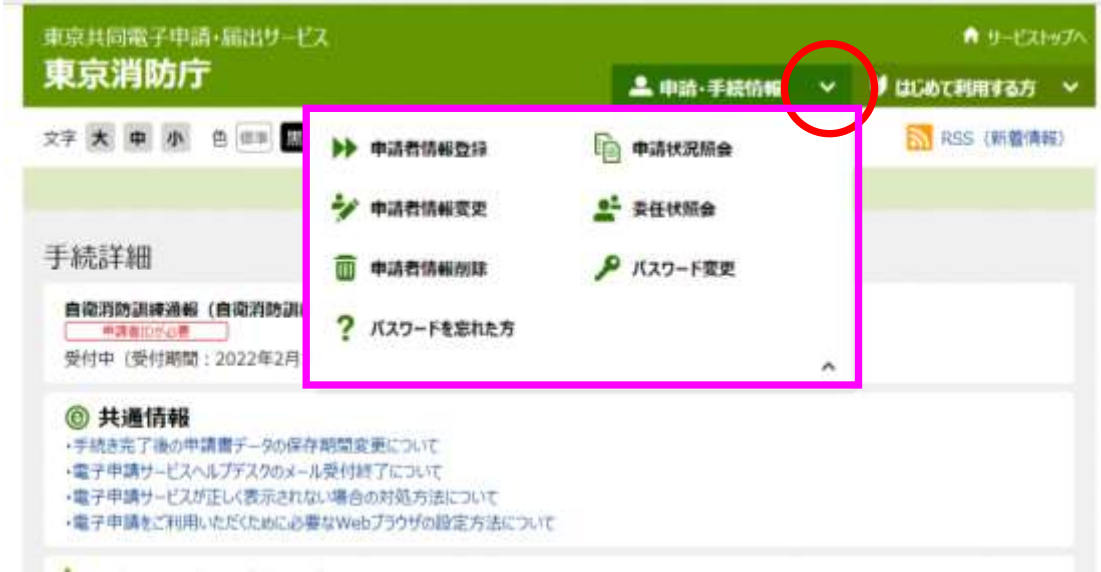

2.「申請者情報変更」をクリック

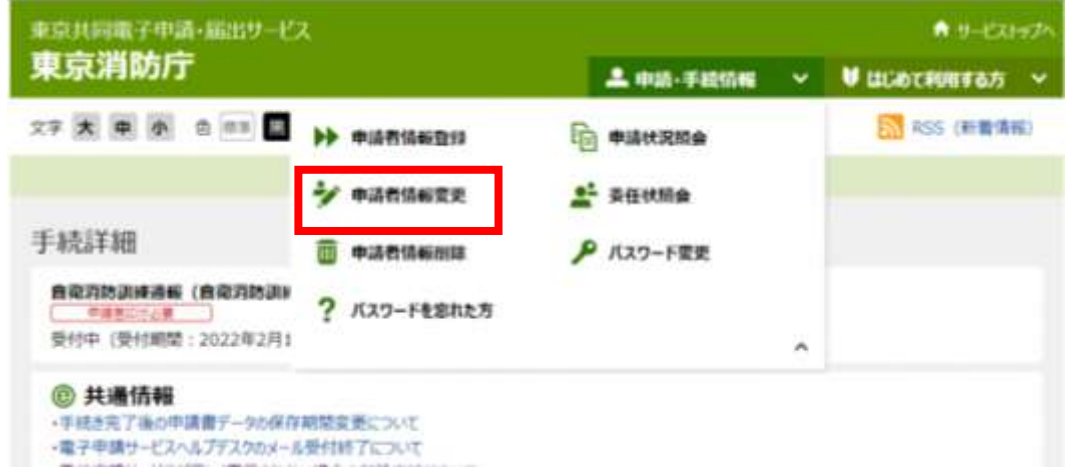

3.登録した「申請者 ID」と「パスワード」でログイン

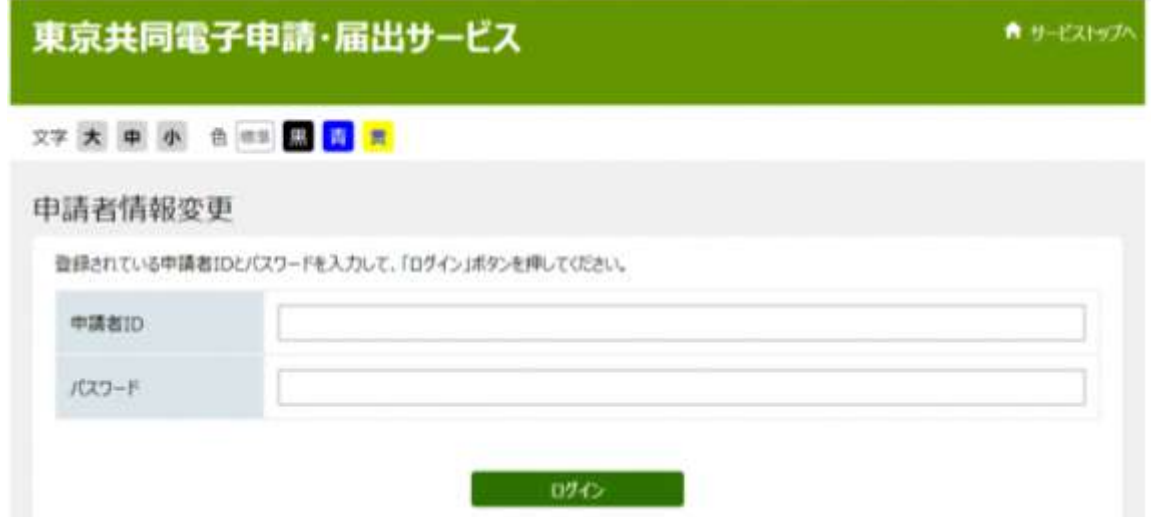

4.訂正事項を入力し、「変更内容確認」をクリック

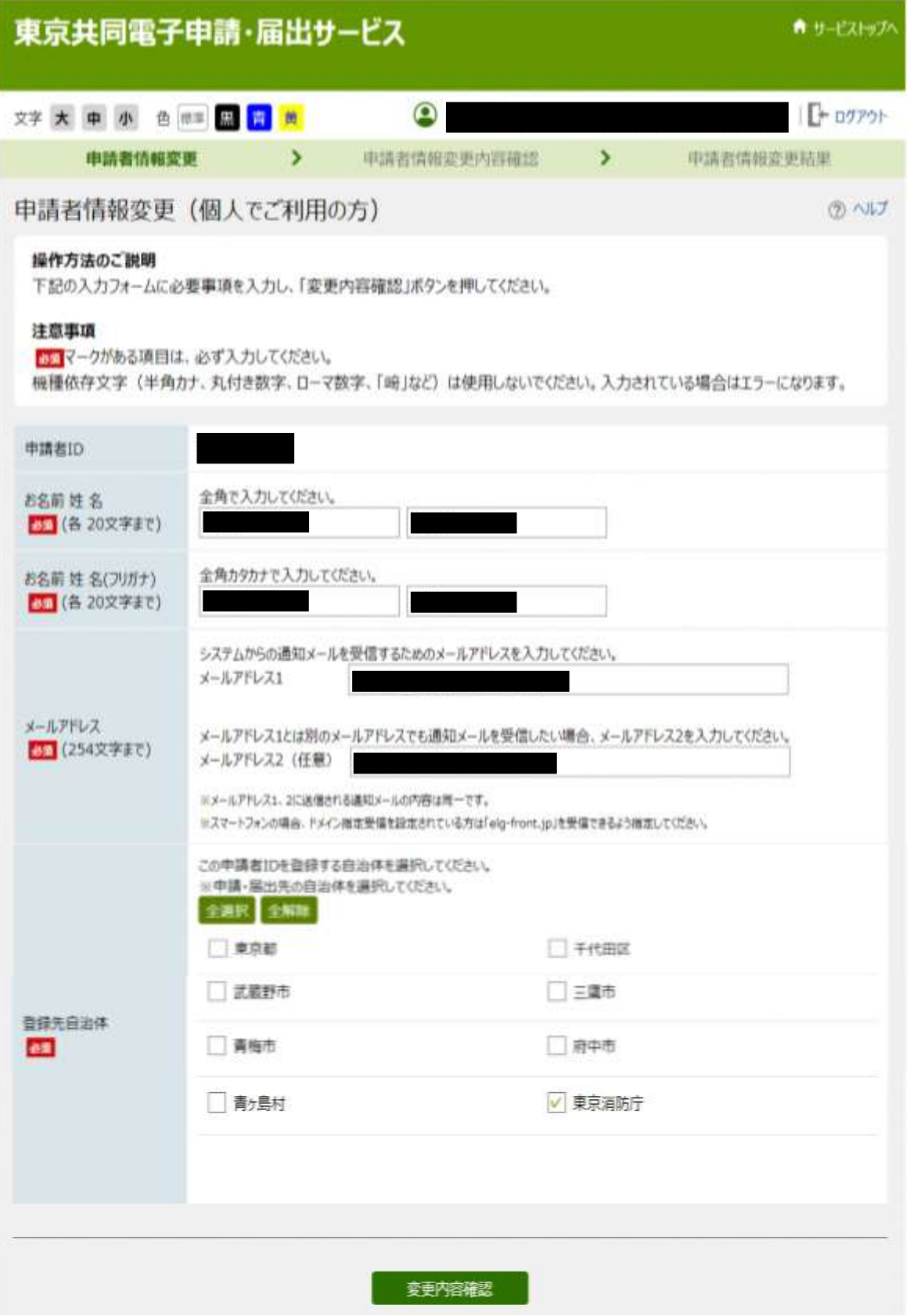

5.変更した内容に間違いがなければ「この内容で変更」をクリック

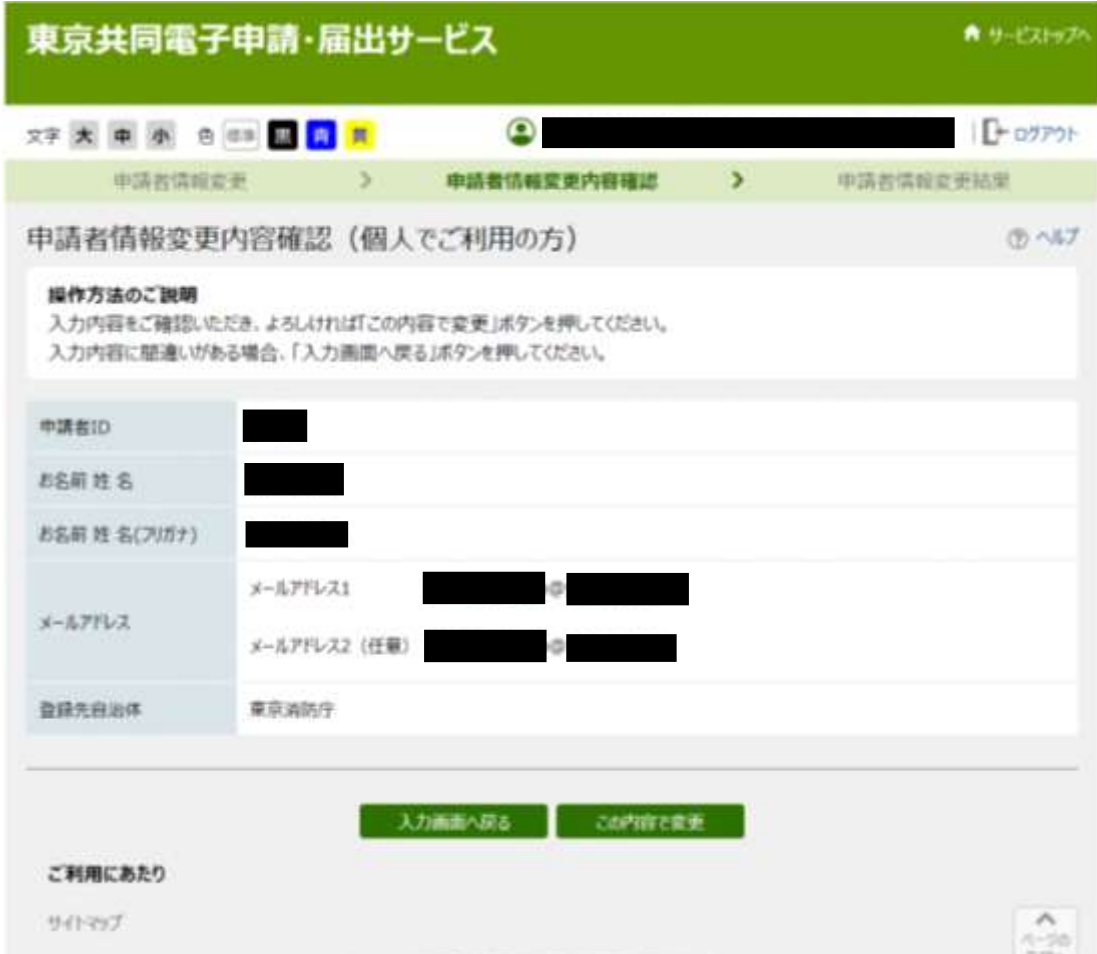

6.登録内容の変更が完了

登録したメールアドレスに登録情報完了のメールが届きます

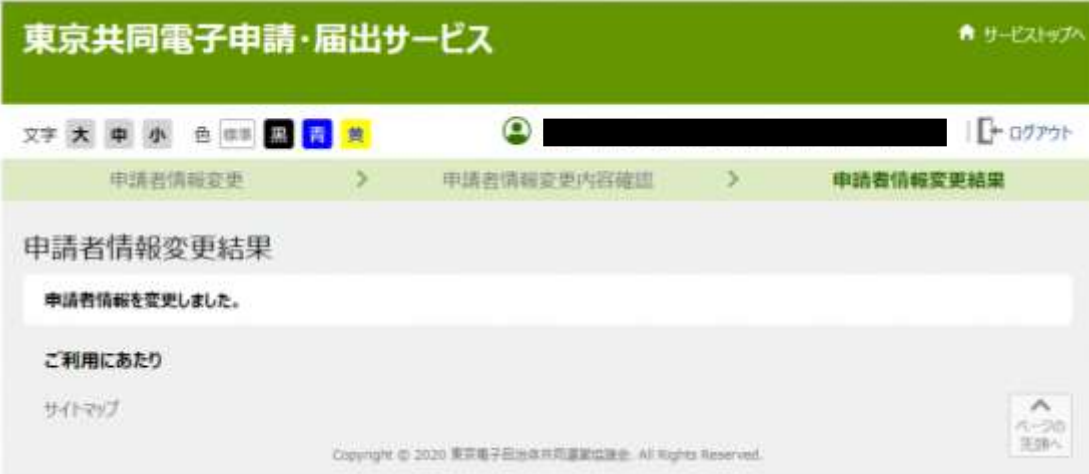

【参考2:申請者 ID を忘れた】

登録したメールアドレスとパスワードが必要です。

1.申請者情報変更のログイン画面から「申請者 ID の通知」を選択

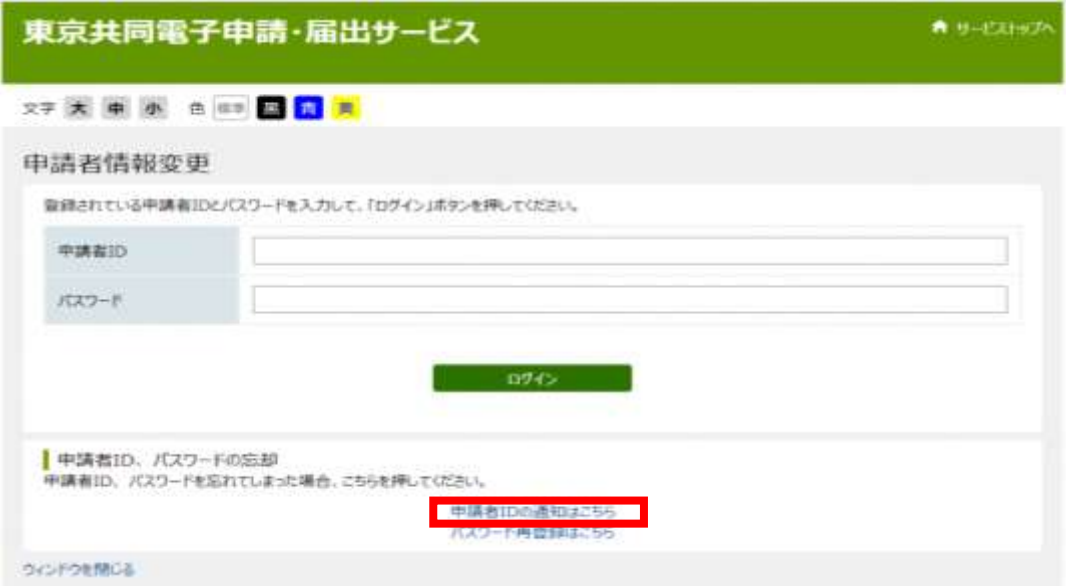

2. 登録した「メールアドレス」と「パスワード」を入力し、「送信」をクリック 「送信ボタン」をクリックすると登録したメールアドレスに、申請者 ID がメールで 通知されます。

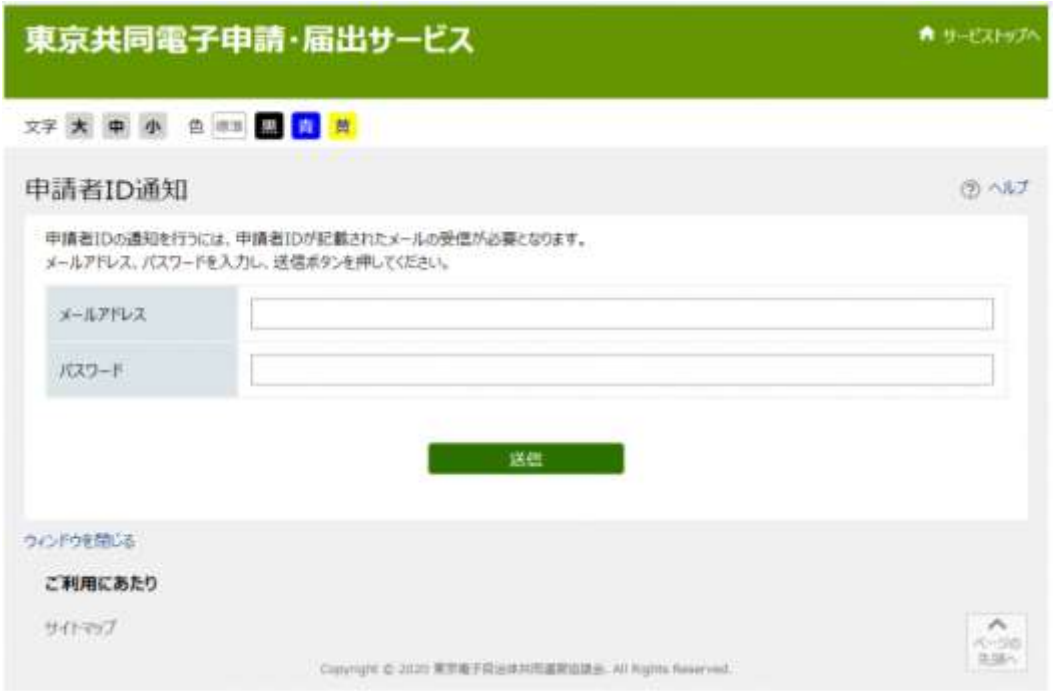

【参考3.パスワードを忘れた】

※令和4年2月から東京共同電子サービスで使用するパスワードの桁が増えています。

令和4年2月以降ログインが出来なくなっている方は、この手続きによりパスワードの再登 録をお願いします。

1.「パスワード再登録はこちら」をクリック

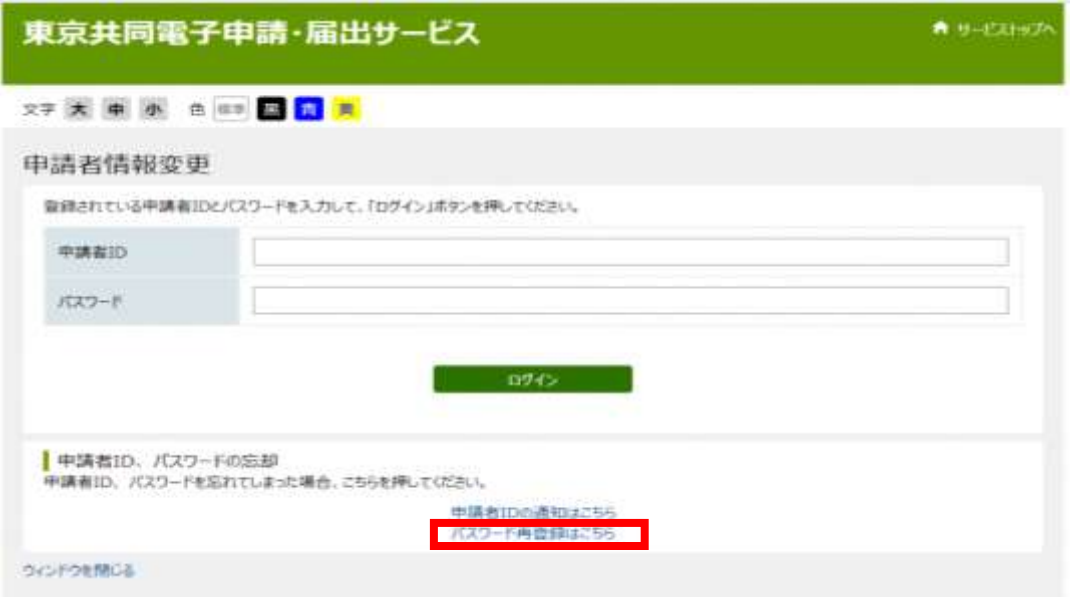

2. 登録した「申請者 ID」と「メールアドレス」を入力し「申請」をクリック 登録したメールアドレスに、パスワード再登録用の URL がメールで送付されます。

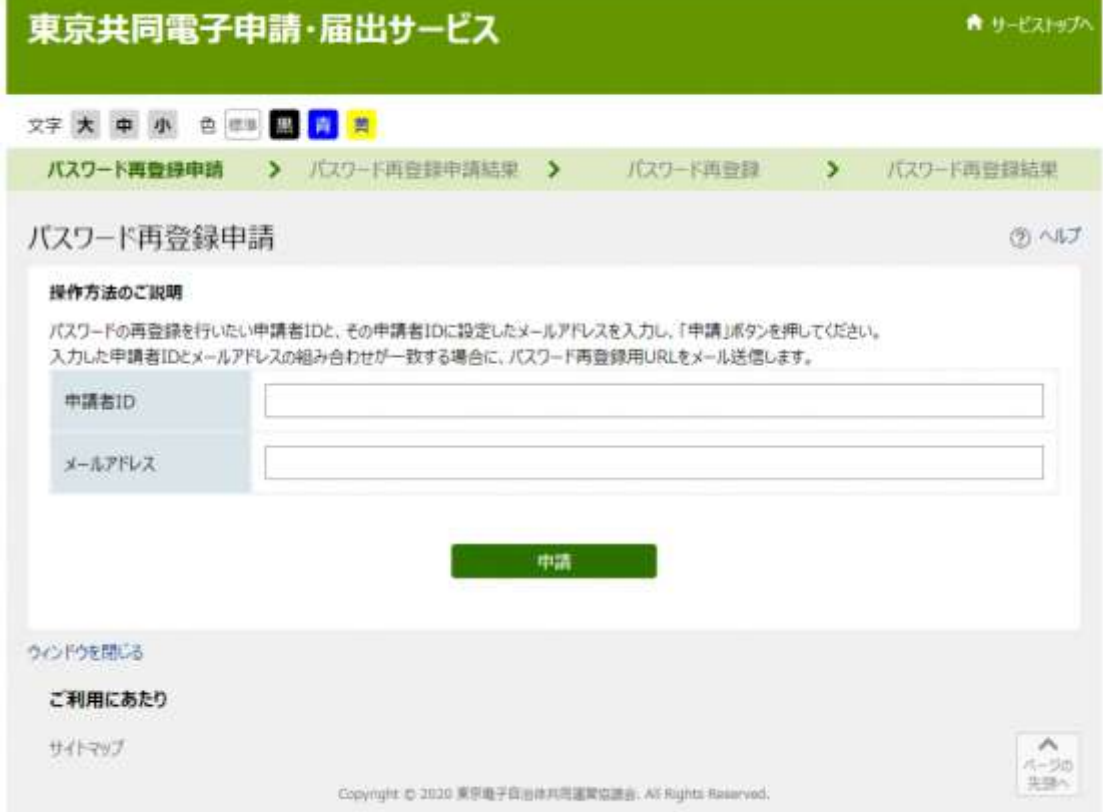

## 3.パスワード再登録画面 URL をクリックする

## 【パスワード再登録画面 URL 通知メールの見本】

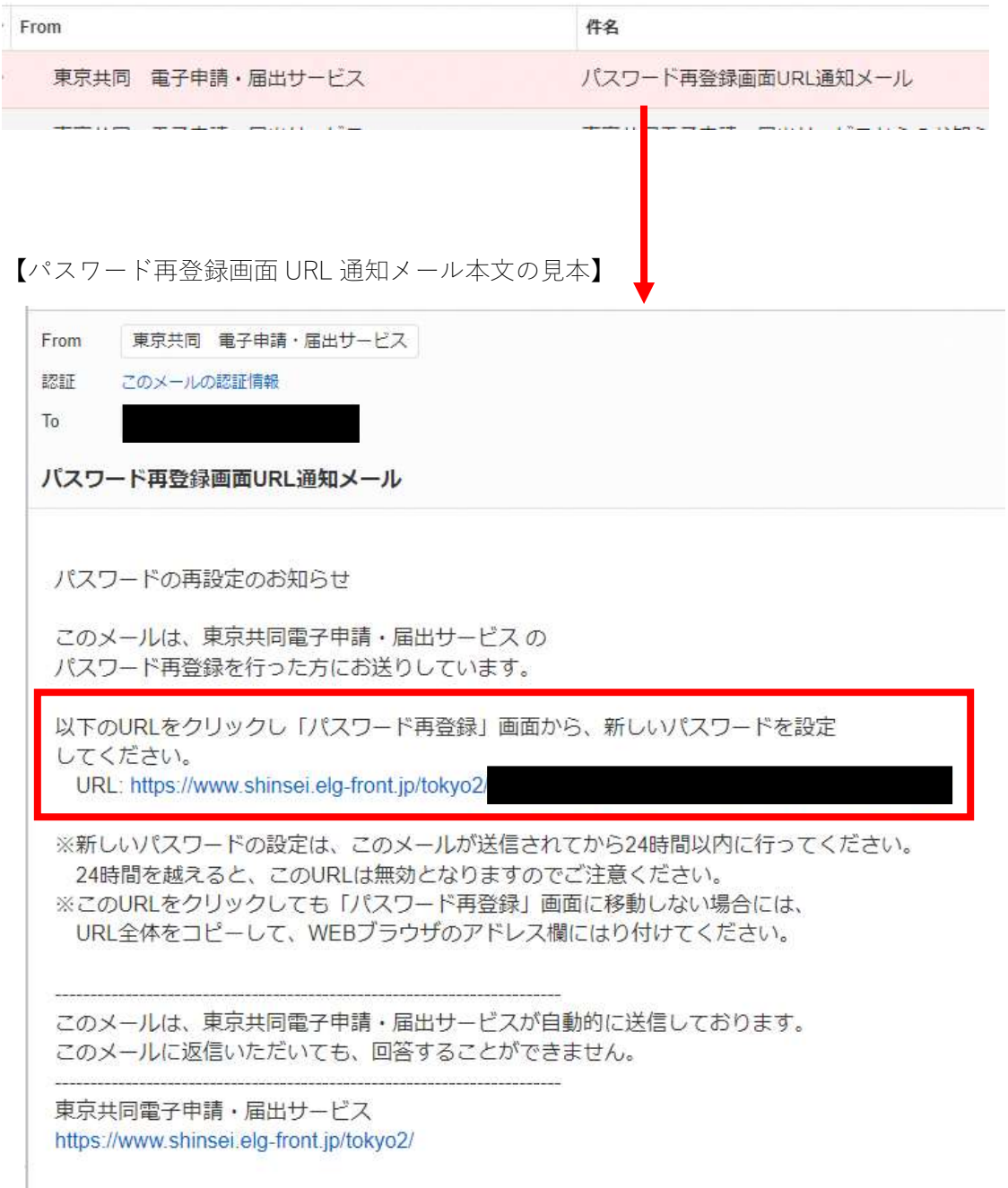

4.パスワード再登録の必須項目を全て入力して「登録する」

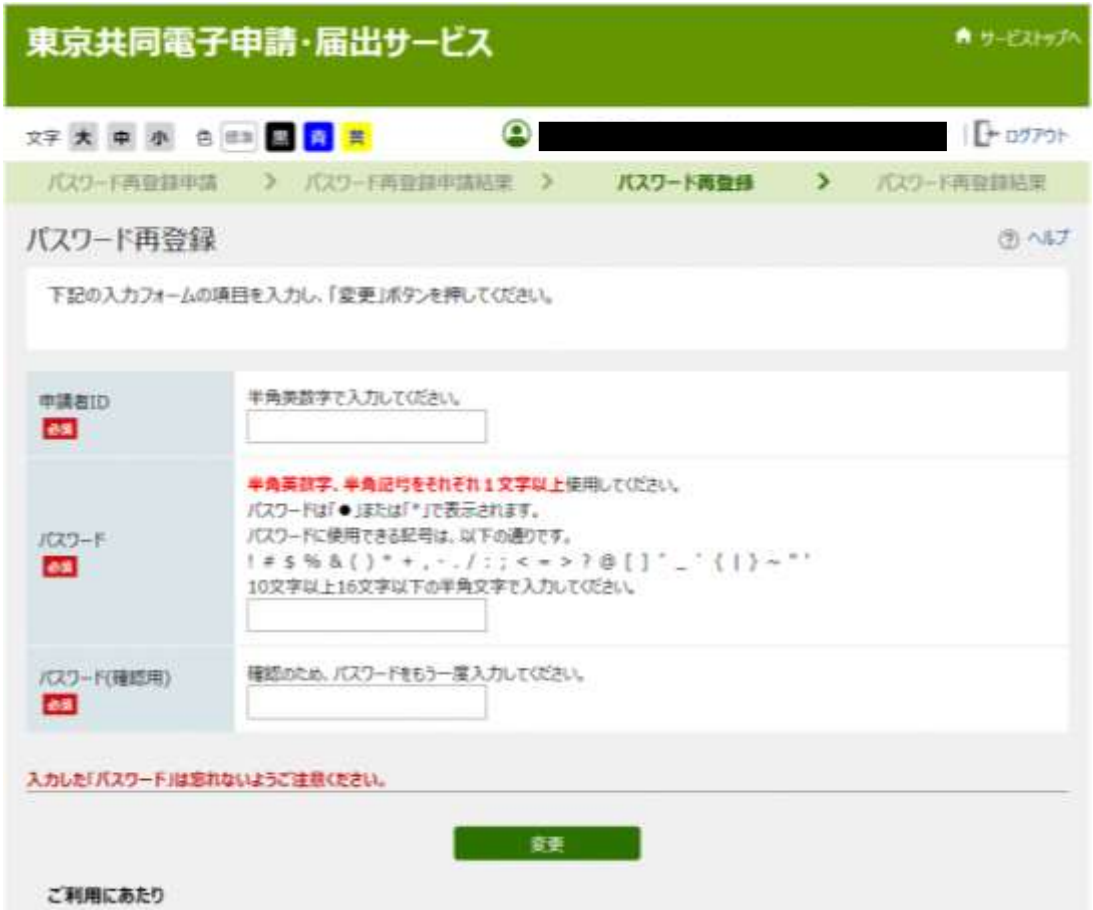

5.パスワード再登録完了画面

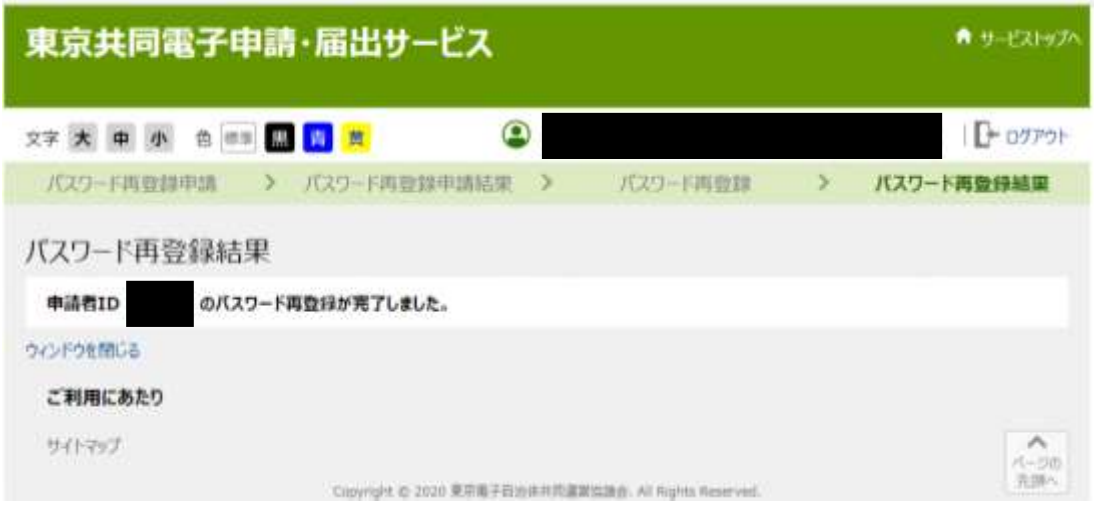